## Protect Your Dreams

### H.264 Standalone DVR

## **User's Manual**

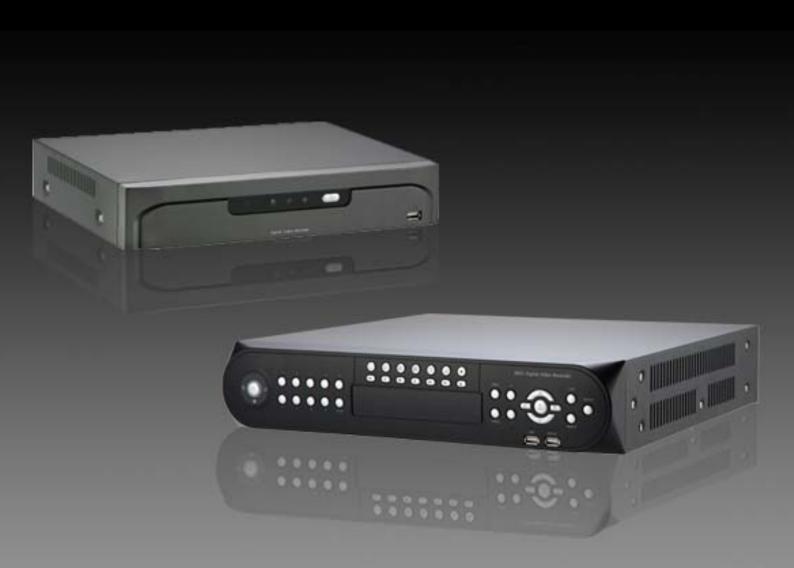

### **TABLE OF CONTENTS**

| CHAPTE | R 1 INTRODUCTION            | 2  |
|--------|-----------------------------|----|
| 1.1.   | Contents                    | 3  |
| 1.2.   | Installation Guide          | 4  |
| 1.3.   | Part Name : 4CH             | 6  |
| 1.4.   | Part Name : 9CH/16CH        | 8  |
| 1.5.   | Specifications              | 11 |
| CHAPTE | R 2 MAIN SYSTEM APPLICATION | 12 |
| 2.1.   | Startup Screen              | 13 |
| 2.2.   | Login                       | 14 |
| 2.3.   | Exit/Log Out                | 14 |
| 2.4.   | Panel Menu                  | 15 |
| 2.5    | System Configuration        | 16 |
| 2.6.   | Camera Configuration        | 21 |
| 2.7.   | Event Configuration         | 27 |
| 2.8.   | Network Configuration       | 32 |
| 2.9.   | Information Configuration   | 36 |
| 2.10.  | Search Features             | 40 |
| CHAPTE | R 3 WEB DVR                 | 44 |
| 3.1.   | Login                       | 45 |
| 3.2.   | Live Mode                   | 46 |
| 3.3.   | Search Mode                 | 47 |
| 3.4    | Setting Mode                | 48 |

# CHAPTER 1 INTRODUCTION

| 1.1. | Contents             | . 3 |
|------|----------------------|-----|
| 1.2. | Installation Guide   | . 4 |
| 1.3. | Part Name : 4CH      | . 6 |
| 1.4. | Part Name : 9CH/16CH | . 8 |
| 1.5. | Specifications       | 11  |

### INTRODUCTION

### 1.1. Contents

### **H.264 DVR SYSTEMS**

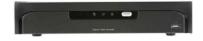

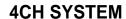

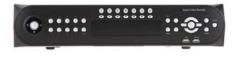

9CH / 16CH SYSTEM

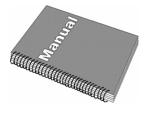

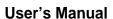

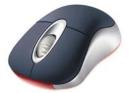

**MOUSE** 

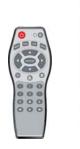

**REMOTE CONTROLLER** 

**\*** Contents are subject to change without notice.

### 1.2. Installation Guide

To ensure the product's best performance, it is recommended to follow below instructions.

### □ VENTILATION

To prevent from overheating, do not block cover or ventilation.

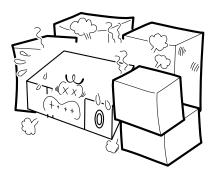

#### ☐ SHOCK

Place the product where can be free from outer physical shock.

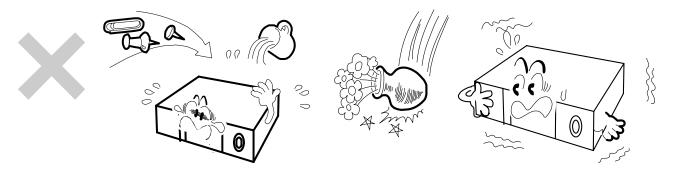

### □ HUMIDITY

Do not place a humidifier near the product as extreme humidity can badly affect the product's normal operation

### **□ TEMPERATURE**

Avoid dust, humidity and do not place the product where temperature changes extremely.

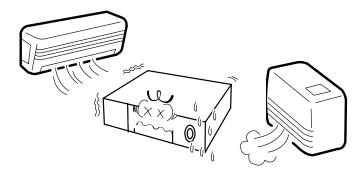

### □ ELECTRIC NOISE

Do not place the product near a microwave, Radio or TV which can generate signal noise due to radio frequency.

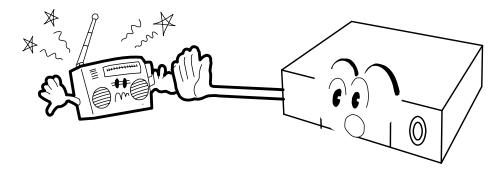

### □ DIRECT RAY OF LIGHT

Direct ray of light can cause abnormal operation. Keep the product away from direct ray of light

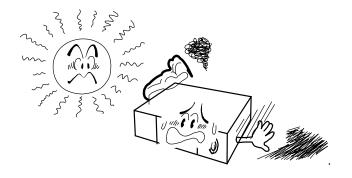

### □ VIBRATION

Install the product on even place where no vibration

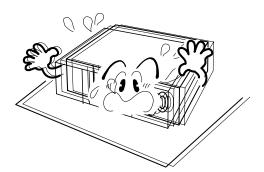

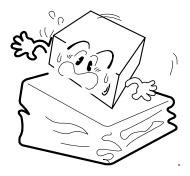

### 1.3. Part Name: 4CH

#### **■** Front Panel

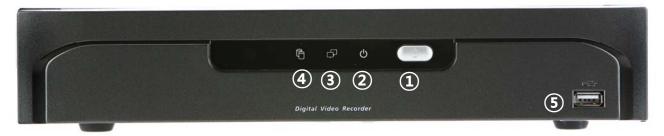

- 1 POWER SWITCH: Used to turn the product on/off and when logging off.
- 2 **POWER LED:** The LED is turned on when the power is on.
- 3 **NETWORK LED:** The LED is on when network is in active.
- (4) **HDD LED:** The LED is on when HDD is in active.
- 5 **USB:** USB Flash drive can be connected to backup and firmware upgrade.

(Notice: Mouse connection is not available on Front USB)

### ■ Rear Panel

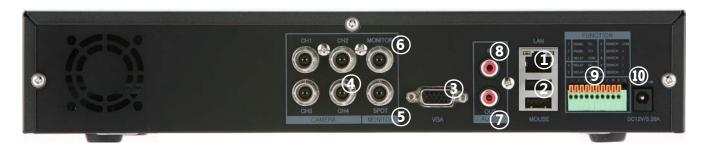

| ① LAN                               | ② MOUSE          |
|-------------------------------------|------------------|
| ③ VGA                               | VIDEO INPUT      |
| ⑤ SPOT OUTPUT                       | © MONITOR OUTPUT |
| ⑦ AUDIO OUTPUT                      | ® AUDIO INPUT    |
| 9 RS485, SENSOR INPUT, RELAY OUTPUT | (1) POWER INPUT  |

### ■ Remote Controller (4CH)

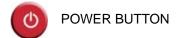

MUTE BUTTON

MENU BUTTON

CANCEL BUTTON

LIVE MODE BUTTON

SEARCH MODE BUTTON

CONFIGURATION CONTROL BUTTON

PLAYBACK CONTROL BUTTON

BACKUP MENU BUTTON

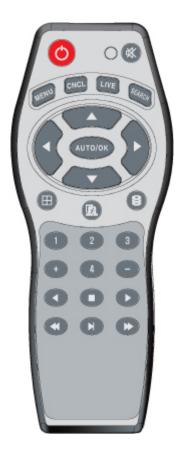

### 1.4. Part Name: 9CH/16CH

#### ■ Front Panel

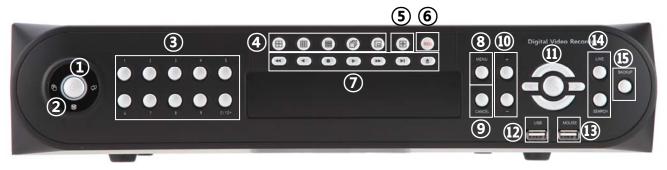

- 1) POWER SWITCH: Used to turn the product on/off and when logging off.
- 2 FRONT LED: The LED is turned on when the power is on, when the HDD is in use.
- (3) **CHANNEL SELECTION:** Used to select channel by one channel screen.
- (4) **SPLIT:** Used to channel screen division;

4 / 9 / 16, Auto Sequential and PIP (Picture In Picture)

- 5 PTZ: Used for "PTZ Control" screen
- 6 Force Recording: Change recording mode to force recording mode

(Change setting by full frame on all channels.)

- PLAYBACK BUTTONS: Used for operation in playback mode.
- (8) **MENU BUTTON:** Used to enter menu mode.
- (9) CANCEL BUTTON: Used to cancel and exit.
- ① +, BUTTONS: Used to control PTZ, zoom in/out of time bar and change configurations.
- 1 AUTO/OK , < >  $\nwarrow$  BUTTONS: Used to control/change configuration.
- ② **USB:** USB storage devices can be connected for backup and upgrade.
- MOUSE: Used for mouse connection only.
- (4) LIVE / SEARCH: Used to change to live / search mode
- (5) **BACKUP:** Used to backup data.

### ■ Rear Panel

### <9CH>

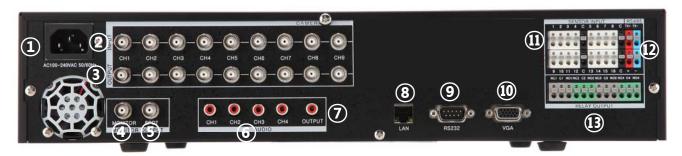

### <16CH>

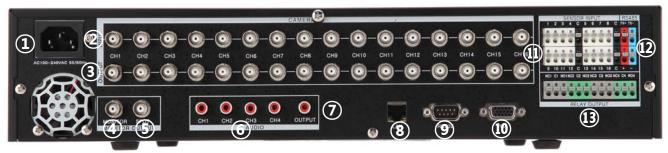

| ① POWER             | ② VIDEO INPUT              |
|---------------------|----------------------------|
| ③ VIDEO LOOP OUTPUT | MULTIPLEX OUTPUT           |
| § SPOT OUTPUT       | ⑥ AUDIO INPUT ( 4 CHANNEL) |
| ② AUDIO OUTPUT      | ® LAN                      |
| 9 RS232             | ⑩ VGA                      |
| ① SENSOR INPUT      | ② RS485                    |
| ③ RELAY OUTPUT      |                            |

### ■ Remote Controller (9CH / 16CH)

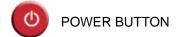

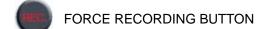

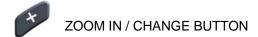

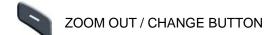

MENU BUTTON

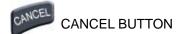

LIVE MODE BUTTON

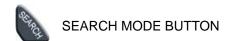

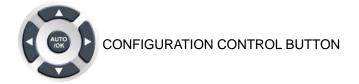

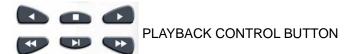

PTZ CONTAROL BUTTON

SPLIT SCREEN MODE BUTTON

SWITCH SCREEN MODE BUTTON

BACKUP MENU BUTTON

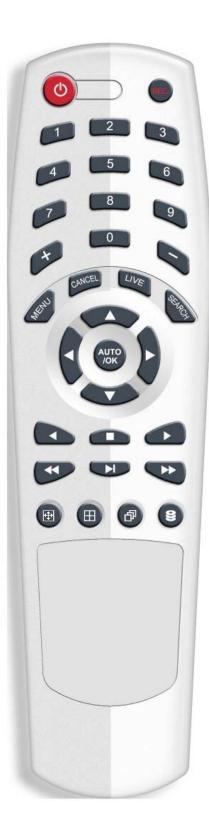

### 1.5. Specifications

### ■ Specifications

| SPECIFICATIONS                 | 4CH                                                        | 9СН                                            | 16CH                            |
|--------------------------------|------------------------------------------------------------|------------------------------------------------|---------------------------------|
| Operating System               | Embedded Linux                                             |                                                |                                 |
| Compression                    | H.264 Hardware Codec                                       |                                                |                                 |
| Multiplexer Functionality      | Triplex (Live, Record, Playback, Network at the same time) |                                                |                                 |
| Recording Resolution           | D1, Half D1, CIF                                           |                                                |                                 |
| Displaying Speed               | PAL 100fps,<br>NTSC 120fps                                 | PAL 270fps,<br>NTSC 225fps                     | PAL 480fps,<br>NTSC 400fps      |
| Recording Speed                | PAL 100fps, NTSC 120fps @ CIF resolution                   |                                                |                                 |
| Video Input/Loop Output        | 4 / 0 BNC                                                  | 9/9                                            | 16 / 16                         |
| Video Output                   | 2 BNC Composite (Spot, and Monitor), 1 VGA                 |                                                |                                 |
| Audio Input/ Output(RCA cable) | 1 line / 1 line                                            | 4 line / 1 line                                |                                 |
| Sensor Input/Relay Output      | 4 line / 1 line                                            | 8 line / 4 line                                | 16 line / 4 line                |
| Display Mode                   | 1/4 and sequential, PIP                                    | 1/4/9 and Sequential,<br>PIP                   | 1/4/9/16 and<br>Sequential, PIP |
| Backup Media                   | USB Flash Drive,<br>Network Backup                         | USB Flash Drive, DVD/W(Option), Network Backup |                                 |
| Storage Media                  | Max 1 HDD, Front 1<br>USB                                  | Max 3 HDDs, 1 USB memory                       |                                 |
| Recording Mode Method          | Motion detection and Sensor                                |                                                |                                 |
| System Control                 | Mouse and Remote controller                                | Mouse, Remote Controller and Front Key Button  |                                 |
| Communication Port             | RS-485                                                     | RS232C, RS485                                  |                                 |
| Network                        | LAN(Ethernet RJ-45, 10/100 base), DDNS, TCP-IP             |                                                |                                 |

| Dimension             | 4CH                 | 9СН                     | 16CH |
|-----------------------|---------------------|-------------------------|------|
| Size(mm)              | 320(W)x255(D)x60(H) | 430(W)x440(D)x88(H)     |      |
| Weight                | 3Kg                 | 7.5Kg                   | 8Kg  |
| Power                 | 12V DC 3.33A        | AC 100V ~ 240V, 50/60Hz |      |
| Operating Temperature | 0°C~40°C            |                         |      |
| Operating Humidity    | 10~80% RH           |                         |      |

<sup>\*</sup> The contents of this specification may change without notice.

# CHAPTER 2 MAIN SYSTEM APPLICATION

| 2.1.  | Startup Screen.           | . 13 |
|-------|---------------------------|------|
| 2.2.  | Login.                    | . 14 |
| 2.3.  | Exit/Log Out              | . 14 |
| 2.4.  | Panel Menu                | 15   |
| 2.5.  | System Configuration      | . 16 |
| 2.6.  | Camera Configuration.     | . 21 |
| 2.7.  | Event Configuration       | . 27 |
| 2.8.  | Network Configuration     | . 32 |
| 2.9.  | Information Configuration | . 36 |
| 2.10. | Search Features.          | . 40 |

### 2.1. Startup Screen

To start DVR system, press power switch on front panel or power button on remote controller.

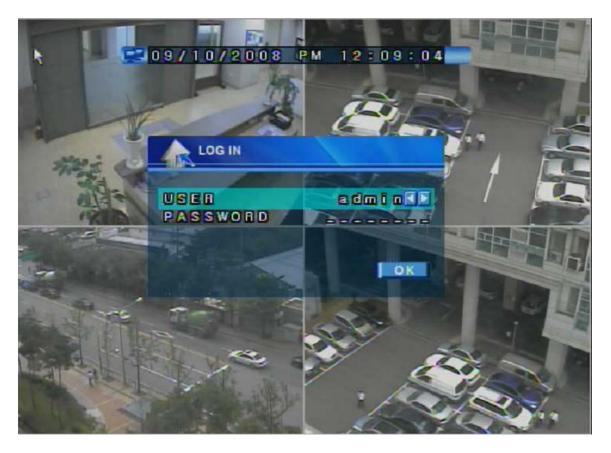

As DVR starts, the system will detect NTSC/PAL automatically.

In a few seconds, live images would be displayed.

The above screen will appear as DVR system starts when booting is finished.

This may take up to 1 minute to check the system status.

### 2.2. Login

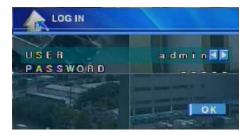

The factory default values for User and Password are "admin" and no password.

### How to login DVR system:

- 1. Use to change the user level.
- 2. Insert Password by click input area. Max 5 numeric characters are required. (You will see the numeric buttons to select)
- 3. Click to execute HR04 system.

To specify password to users, certain configurations are required (Menu/System/Password).

Only "admin" will have access right to the setup menu.

#### **User Authority:**

There are 5 total users: admin, anonymous, user1, user2 and user3

Admin: Access right to Live, Search, Setup and Shutdown User1, User2, User3: Access right to Live and Search Anonymous: Access right to live only

### 2.3. Exit/Log Out

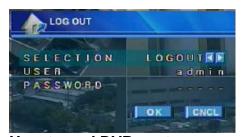

### How to end DVR system:

- 1. Press power switch on front panel or power button on remote controller.
- Select "Exit" and input password and then click "OK" button.
   (To logout DVR system, select "Logout" and input password and click "OK" button.)

### 2.4. Panel Menu

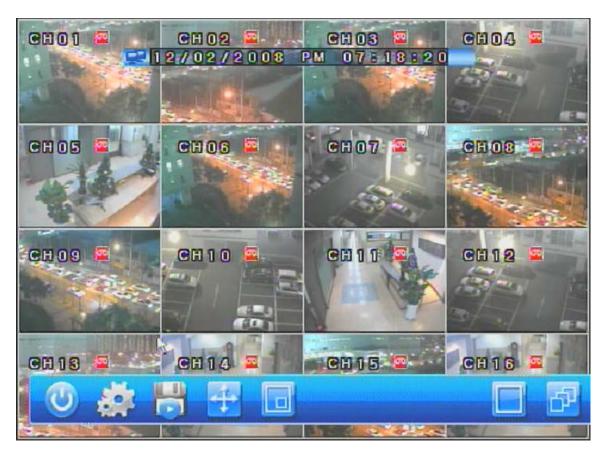

To activate the panel menu as above picture, just right click on screen. To hide "panel menu", right click on screen again.

- **Exit button:** Log out user or shuts down DVR system.
- System Setup button: Setup system configuration.
- **Search button:** Displays search mode.
- PTZ button: Displays PTZ control button.
- PIP button: Enable PIP (Picture in Picture) function.

  On PIP mode, click PIP button to change channel in PIP.
- Full screen button: Enlarges the selected camera as full screen view.
- **Split screen button:** Shows split screen view (4 / 9 / 16).
- Channel switch mode: Full screen mode with the cameras switching.

### 2.5. System Configuration

This chapter explains menu for configure system settings.

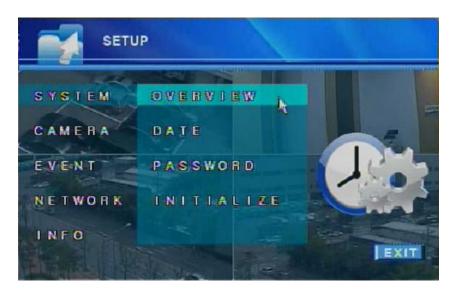

"SYSTEM" consists of 4 different groups; "OVERVIEW", "DATE", "PASSWORD" and "INITIALIZE"

Overview: Setup OSD, System ID, Auto Switching, Spot Out and Button Buzzer

Date: Setup Date, time, locale and server information.

Password: Setup password for specified user.

Initialize: Initialize log, setting and HDD.

#### ■ OVERVIEW

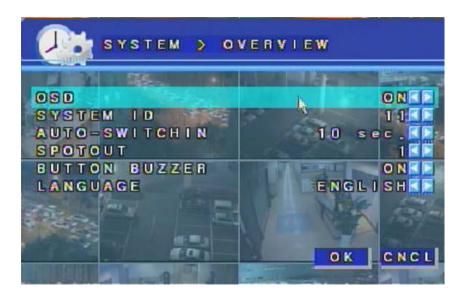

OVERVIEW menu enables to set the system ID number of the DVR to synchronize the remote controller, OSD, Auto-Switching, Spot out channel and Button buzzer.

**OSD:** Select an OSD(On Screen Display) setting whether to show or not. (ON / OFF)

### How to setup ID:

- 1. Select desired ID between. Default ID value is "11".
- 2. For Synchronization with remote controller, on Remote Controller, Press "Cancel" button until power light is on, then press the ID selected above. (Example: If System ID is "12", press "Cancel" button until power light is on and then press "1" and "2")

AUTO-SWITCHING: Auto-switching interval is a function that allows a camera to move to next one at the interval set. (From 1 to 30 seconds can be specified.)
 e.g.) Camera1 → 10 sec. → Camera2 → 10 sec. → Camera3 ...

**SPOTOUT CHANNEL:** Select a spot out channel.

(Mode: Channel 1/2/3/4 and auto switch screen)

**BUTTON BUZZER:** Enable buzzer when button is pressed.

LANGUAGE: LANGUAGE: Changes language setting. (Default: English)

Support 15 languages: English, French, Polish, Russian, Spanish, Italian, Portuguese,

Greek, Hungarian, Danish, Czech, Deutch, Finnish, Hebrew and Turkish.

#### ■ Date

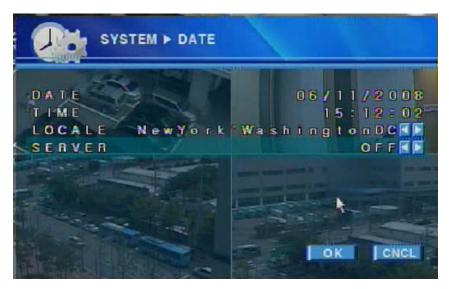

Date and time can be changed in different ways, User setting and synchronize clock with time server setting.

**DATE:** Set the date. [ Month / Day / Year ]

**TIME:** Set the time. [ Hour : Minute : Second ]

LOCALE: Select a local time zone.

**SERVER:** Set the time server to synchronize the time with.

### How to setup time server:

- 1. Select a local time zone on locale.
- 2. Select time server. If "OFF" is selected, time synchronization will not active.
- 3. Click "OK" button to apply date configuration.

System will reboot automatically after setup date and time.

Notice) To change the value, select text to change and scroll it by using middle mouse wheel.

### ■ Password

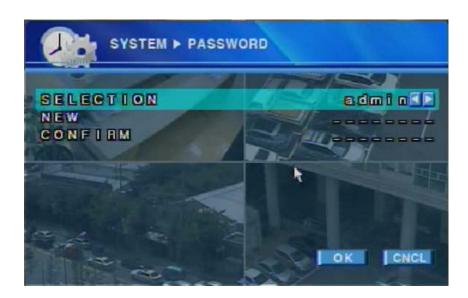

**SELECTION:** Select the user to change the password.

(admin / anonymous / user1 / user2 / user3)

**NEW:** Enter a new password. (Max 8 numeric characters are available)

**CONFIRM:** Enter the new password again for confirmation.

### ■ Initialize

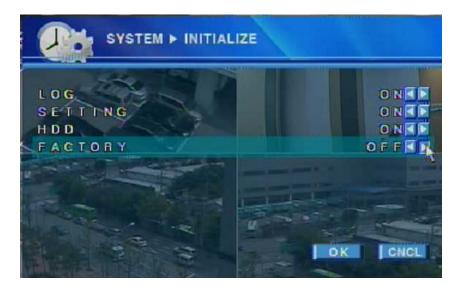

LOG: Select "ON" to initialize log data.

**SETTING:** Select "ON" to initialize setting of system configuration.

HDD: Select "ON" to initialize HDD data.

**FACTORY:** Select "ON" to revert to factory default.

Configure each initialize setting and press "OK" button to apply initialization.

### 2.6. Camera Configuration

This chapter explains menu for configure camera settings.

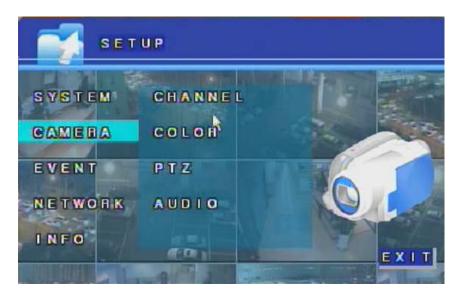

"CAMERA" consists of 4 different groups; "CHANNEL", "COLOR", "PTZ" and "AUDIO"

CHANNEL: Channel Video/Audio Setup menu to set ON/OFF video and audio.

COLOR: Color Adjust menu to adjust brightness, contrast, saturation and hue value.

PTZ: PTZ configuration menu to setting PTZ device.

**AUDIO:** Audio configuration menu to assign. (HR09/16 Only)

#### ■ Channel

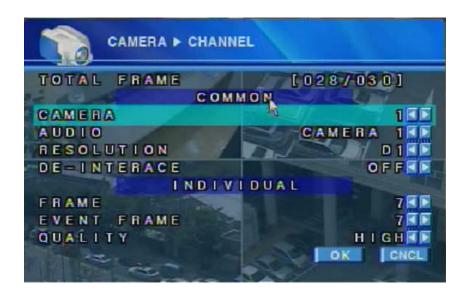

**TOTAL FRAME:** shows current frame / total max frame when channel configuration is set.

There are two categories to setting channel configuration: COMMON / INDIVIDUAL

[COMMON]: Setting affects all camera channels.

**CAMERA:** Displays camera number to change settings.

Use buttons to move to the next channel.

**AUDIO:** Select audio recording condition of all cameras. (ON / OFF)

(Only 4CH DVR supports this option: 1 CH audio)

**RESOLUTION:** Select recording resolution of all cameras. (D1 / Half D1 / CIF)

D1: Max 30fps(NTSC) / 25fps(PAL) Half D1: Max 60fps(NTSC) / 50fps(PAL) CIF: Max 120fps(NTSC) / 100fps(PAL)

**DE-INTERLACE:** Select interlace image process condition of all cameras (ON / OFF)

[INDIVIDUAL]: Setting affects each camera channels.

**FRAME:** Configure frame setting for each cameras

(Notice!: Sum of frames cannot exceed max total frame.

Frame cannot exceed value of event frame. )

**EVENT FRAME:** Configure frame setting for each cameras when event occurs.

(Notice!: Sum of frames cannot exceed max total frame.

**QUALITY:** Select level of video image quality of all cameras.

Very High, High, Normal, Low, Very Low, Network

("Network" value get lowest image quality but frequent remote view.)

#### ■ Color

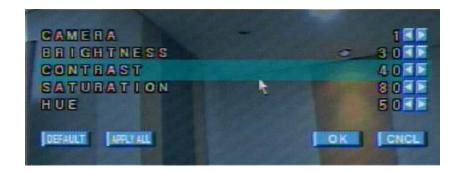

**CAMERA:** Select a camera number to adjust the color settings.

**BRIGHTNESS:** Adjust the brightness of the camera image using the buttons.

**CONTRAST:** Adjust the contrast of the camera image using the buttons.

**SATURATION:** Adjust the color saturation of the camera image using the buttons.

**HUE:** Adjust the hue value of the camera image using the **!!!!** buttons.

: Changes all values back to default values.

: Apply specified values to all cameras.

Press "OK" button to save changed color settings.

Press "CNCL" button to cancel the changed color settings.

#### ■ PTZ

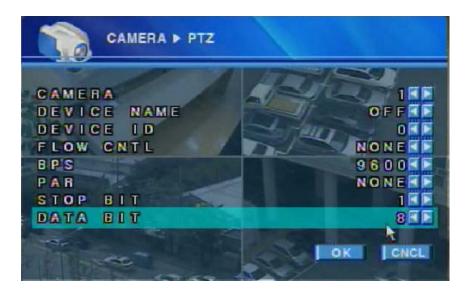

CAMERA: Select a camera number to configure PTZ setting.

**DEVICE NAME:** Select PTZ controller to configure by using the buttons.

**DEVICE ID:** Set PTZ ID by using the buttons.

FLOW CNTL: Set Flow Control value by using the buttons.

**BPS:** Set BPS(Bit per second) value of PTZ by using the buttons.

**PAR:** Set Parity of PTZ by using the buttons.

**STOP BIT:** Set stop bit of PTZ by using the buttons.

**DATA BIT:** Set data bit of PTZ by using the buttons.

(Notice!: It is not recommended to change Flow Control, Parity, Stop Bit, Data Bit)

Please refer to PTZ controller manual from PTZ manufacturer to get more information about PTZ setting.

#### **How to Control PTZ**

- 1. Select camera to control PTZ.
- 2. Click PTZ button ( ) on the panel menu to open PTZ control menu. or Press PTZ button ( ) on front key or remote controller.

#### ■ PTZ Control Menu

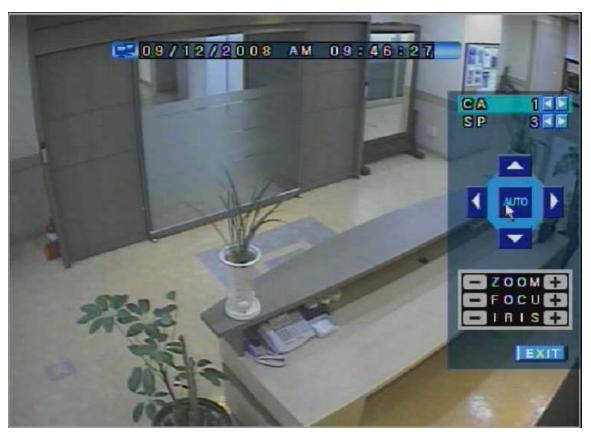

CA: Select PTZ camera by pressing buttons.

**SP:** Specify PTZ control speed by pressing buttons.

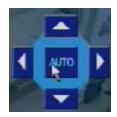

Press arrow buttons to control direction of PTZ camera.

**AUTO:** Press "AUTO" button to move PTZ direction to auto position.

(Notice!: If camera doesn't support "AUTO" mode, it will not work.

Auto position can't be specified by DVR. It can be specified in PTZ camera.)

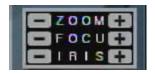

**ZOOM:** Control camera zoom in / out ( - / + )

FOCU: Adjust camera focus in / out ( - / + )

IRIS: Adjust camera Iris

**EXIT:** Press EXIT button to finish PTZ control

### ■ AUDIO

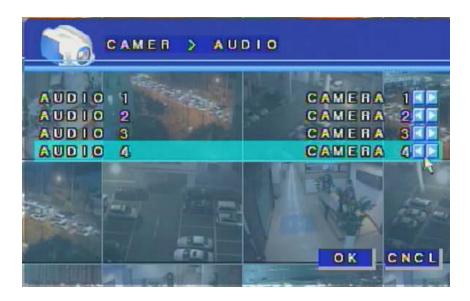

This Audio menu is available on 9CH/16CH DVR only.

AUDIO 1/2/3/4: Select a camera number to set audio

### 2.7. Event Configuration

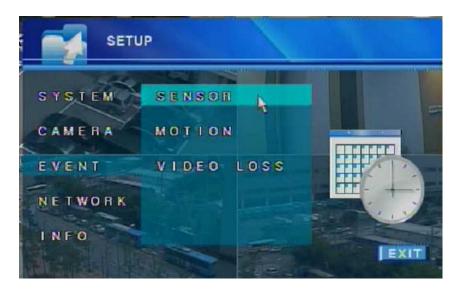

"Event" consists of 3 different groups; "Sensor", "Motion" and "Video Loss" On this menu, devices can be set to respond to different events.

**SENSOR:** Set sensor event configuration.

(Set sensor mode, sensor type, alarm, alert and duration.)

**MOTION:** Set motion event configuration.

(Set motion mode, alarm, alert and duration.)

**VIDEO LOSS:** Set video loss event configuration.

(Set video loss settings, alarm, alert and duration.)

#### ■ Sensor

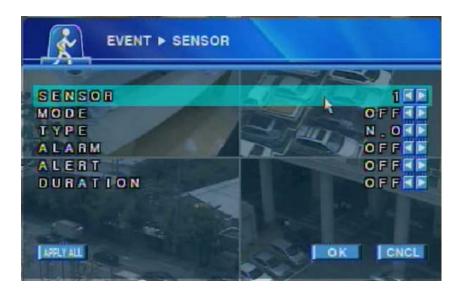

**SENSOR:** The sensor number to change settings.

Use button to move to next sensor.

MODE: Set sensor mode.

(ON / OFF, if mode is OFF, alarm and alert will not be activated.)

**TYPE:** Set sensor type. (N.C: Normal Close Type / N.O: Normal Open Type)

**ALARM:** Set alarm settings.

(ON / OFF, only effective when sensor mode is ON)

!(**4CH DVR** supports only 1 alarm.)

**ALERT:** Alert is the beep inside the system that sounds in the case of event.

Set internal alert settings. (ON / OFF)

**DURATION:** Set duration value of beep sound when alert occurs. (1~10)

Changing value affects to all events.

#### **■** Motion

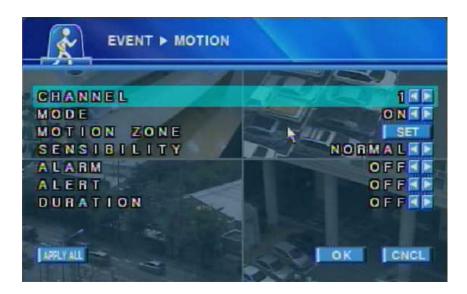

Motion is a function that enables DVR system to detect every movements or motions by comparing a frame with its previous frame.

**CHANNEL:** The channel number to change motion settings.

Use button to move to next channel.

MODE: Set motion detection settings.

(ON / OFF, if mode is OFF, alarm and alert will not be activated.)

**MOTION ZONE:** click button to set motion detection area.

Refer to next page to detailed instruction.

**SENSITIVITY:** Set sensitivity of motion detection (Low / Normal / High)

ALARM: Set alarm settings.

(ON / OFF, only effective when mode is ON)

! (4CH DVR supports only 1 alarm.)

**ALERT:** Set alert settings. (ON / OFF, only effective when mode is ON)

**DURATION:** Set duration value of beep sound when alert occurs. (1~10)

Changing value affects to all events.

#### **■** Motion Zone

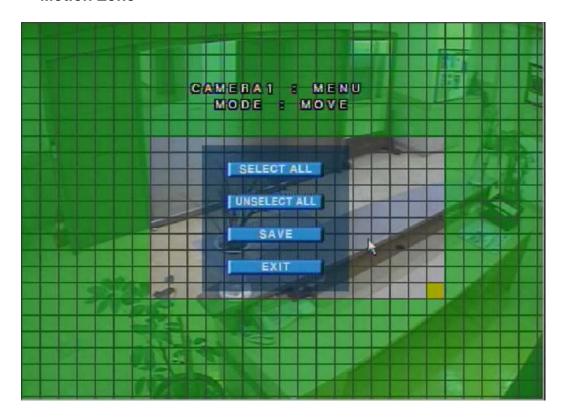

#### How to select motion detection zone:

- 1. Use mouse to specify detection zone.
- 2. Drag & Drop will change the property of area.(Selected / Unselected)

**MODE:** Shows current activation (Move / Selection / Unselection)

Clear Screen area: Selected motion detection zone.

Green Screen area: Unselected motion detection zone.

3. Right click to show the menu to select / unselect / save.

**SELECT ALL:** Select whole area as motion detection zone.

**UNSELECT ALL:** Unselect whole area as motion detection zone.

**SAVE:** Save current selection and go out from motion zone screen.

**EXIT:** cancel current selection and go out from motion zone screen.

#### ■ Video Loss

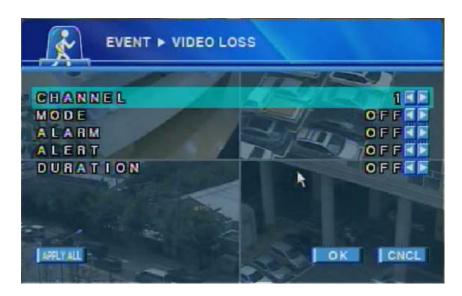

CHANNEL: The channel number to change video signal settings.

Use button to move to next channel.

MODE: Set video signal settings.

(ON / OFF, if mode is OFF, alarm and alert will not active.)

ALARM: Set alarm settings.

(ON / OFF, only effective when mode is ON)

!( 4CH DVR supports only 1 alarm )

**ALERT:** Set Alert Settings.

(ON / OFF, only effective when mode is ON)

**DURATION:** Set duration value of beep sound when alert occurs. (1~10)

Changing value affects to all events.

### 2.8. Network Configuration

This chapter explains menu for configure network settings.

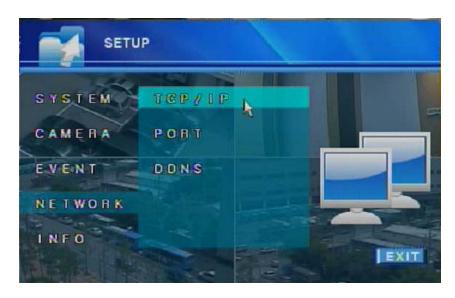

TCP/IP: Setup TCP / IP settings.

(Sets IP type, Bandwidth, IP address, Gateway, Subnet Mask,)

**PORT:** Setup TCP / IP port to access by web and application.

(Sets Web, Playback and live port)

DDNS: Setup Dynamic DNS server settings. (Sets DDNS mode, port, domain name and

interval time)

#### ■ TCP/IP

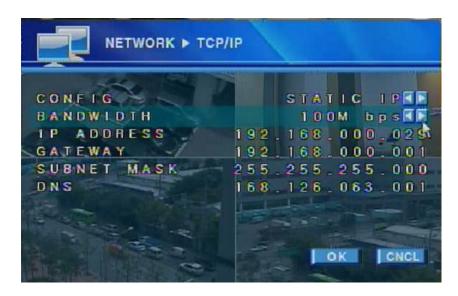

**CONFIG:** Set the IP type. (DHCP IP / STATIC IP)

**BANDWIDTH:** Set the network bandwidth. (AUTO / 10Mbps / 100Mbps)

In most cases, AUTO is recommended to set.

"AUTO' mode detects bandwidth of network connection automatically.

IP ADDRESS: Set the IP address on "Static IP mode".

**GATEWAY:** Set the gateway address on "Static IP mode".

SUBNET MASK: Set the subnet mask address on "Static IP mode".

DNS: Set the DNS address on "Static IP mode".

!(Notice: If CONFIG is selected as "DHCP IP", "IP Address", "Gateway", "Subnet Mask" and "DNS" will be inactive.)

### ■ PORT

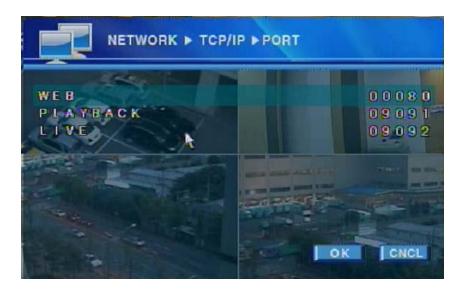

WEB: Set the web(HTTP) port to access through web browser. (Default: 80)

PLAYBACK: Set the playback port to access playback video through client software.

(Default: 9091)

LIVE: Set the live port to access live video through client software. (Default: 9092)

#### DDNS

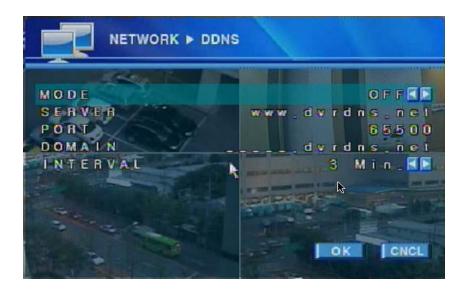

DDNS is a service allowing a dynamic IP address to have a static domain name, so users can easily reach the IP address regardless of IP change.

**MODE:** Set the DDNS server mode as ON to use DNS server. (ON/OFF)

**SERVER:** Display address of DDNS server (www.dvrdns.net)

**PORT:** Default value 65500 is recommended to set.

**DOMAIN:** Once you registered an ID onto DNS Server, input ID.

**INTERVAL:** Select a proper time interval (1~60) so DVR system communicates with the DDNS server to brings IP address at the interval set.

### How to register domain name to DDNS server:

- 1. Access" www.dvrdns.net".
- 2. Select language as "English".
- 3. Click link of "Registering New Domain".
- 4. Input domain name and click "Register" button".
- 5. Click link of "Updating IP address".
- 6. Input IP Address of DVR and click "Update" button.
- 7. Specify DDNS setting in the DDNS menu of DVR.

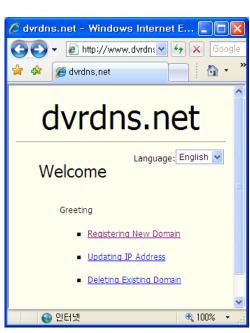

## 2.9. Information Configuration

This chapter explains menu for configure system information and firmware update.

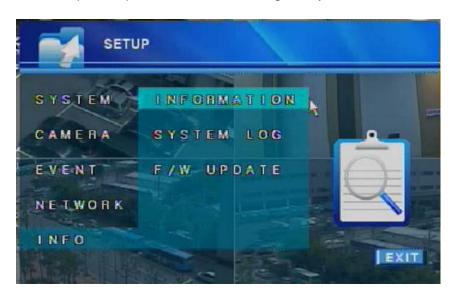

**INFORMATION:** Displays product information such as model name, IP address and etc.

SYSTEM LOG: Displays system log data.

F/W UPDATE: Running Firmware update is possible in "F/W UPDATE" menu.

#### **■** Information

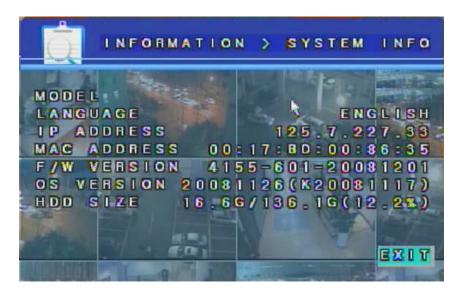

**MODEL:** The model name of the product.

**LANGUAGE:** Shows the language used in the product.

**IP ADDRESS:** Shows the IP address setting of the product.

MAC ADDRESS: Shows the Mac address setting of the product.

**F/W VERSION:** The version of the Firmware.

(Shows in order of F/W ver – H/W Ver – Build date)

**OS VERSION:** The version of the product. (Shows build date)

**HDD SIZE:** Shows HDD size info. :HDD Usage / Total HDD ( Percentage of HDD usage )

### ■ System Log

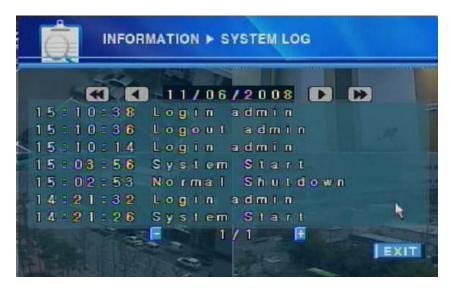

System Log menu shows all of system related log.

- Displays first day of searched log.
- Displays previous day of currently searched log.
- Displays next day of currently searched log.
- Displays last day of searched log.
- -/+: Move to previous / next page of log data.

**Log List:** System Start, Setting Changed, Normal Shutdown, Login, Logout, Disk Full, Sensor, Alarm, Motion detection, Alert, Abnormal Shutdown and Video Loss.

### **■** F/W Update

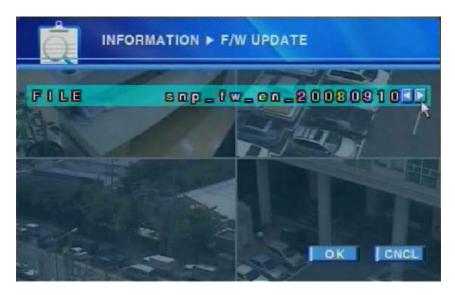

FILE: Select Firmware file to update.

(Notice: You can recognize its language and build date by file name)

#### **How to execute Firmware Update**

- 1. Put new "Firmware version" file into root folder of USB memory and plug in USB memory to front USB port of DVR.
- 2. Select firmware file to update and click "OK" button.
- 3. When the update is completed, DVR will reboot.

## 2.10. Search Features

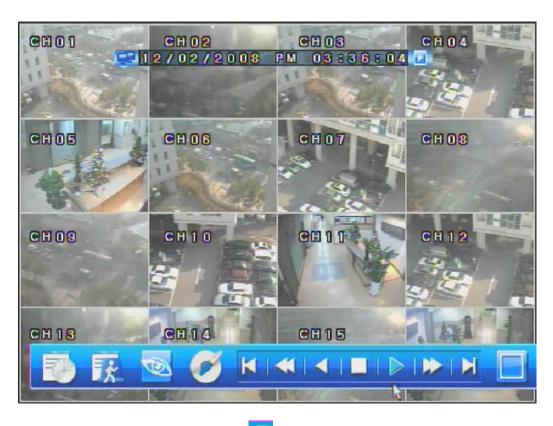

To activate search mode, press button in the panel menu or press "Search" button on the remote controller.

- Time Bar: Display bar to find search data of date and time.
- **Event Search:** Search system related event.
- Live: Change to real time live mode.
- Backup: Backup image data from saved video.
- Frame play: move to previous one frame / next one frame.
- Fast play: play video frames as fast backward / fast forward.
- Play: play video frames as backward / forward.
- Stop: Stop playback.

#### ■ Time Bar / Calendar

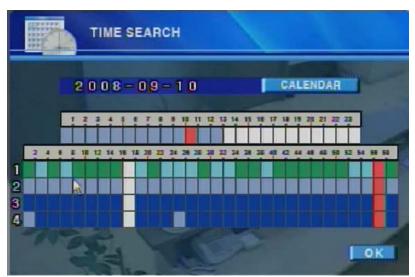

Time Bar: Select time and then click "OK" button to continue search.

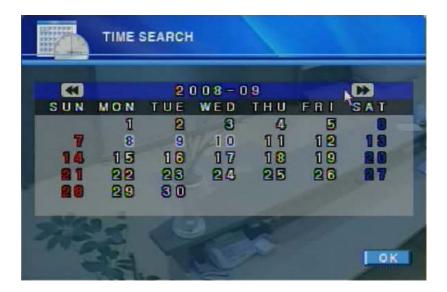

Calendar: Select date and then click "OK" button for return to "Time Bar."

#### **Time Search Steps:**

- 1. Press button to open Time Bar.
- 2. Click CALENDAR button to open calendar: Select date.
- 3. Return to Time Bar and select hour and minute to search.
- 4. Click "OK" button to continue search

#### **■** Event Search

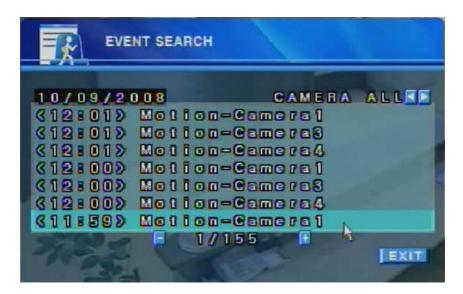

**CAMERA:** Select a camera to search events.

(CAMERA1 / CAMERA2 / CAMERA3 / CAMERA4 / CAMERA ALL)

Event list: Shows Motion / Sensor / Video Loss events.

#### ■ Backup

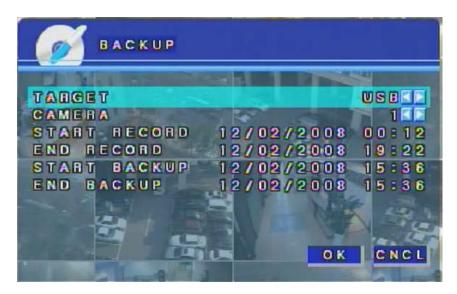

**TARGET:** Shows backup device information.

**CAMERA:** Selects camera to backup.

START RECORD: Shows start time of recorded data.

END RECORD: Shows end time of recorded data.

START BACKUP: Set the start time of backup data.

END BACKUP: Set the end time of backup data.

### **Backup Steps:**

1. Set the start time and end time of backup data.

- 2. Click "OK" to start backup procedure.
- 3. When backup procedure begins, data size calculation and backup data saving will be executed automatically.

(Notice: If free size of USB drive is not enough to save in, backup procedure will be cancelled.)

# CHAPTER 3 WEB DVR

| 3.1. | Login        | 45 |
|------|--------------|----|
| 3.2. | Live Mode    | 46 |
| 3.3. | Search Mode  | 47 |
| 3.4. | Setting Mode | 48 |

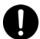

Menu may change for enhanced performance without notice.

# 3.1. Login

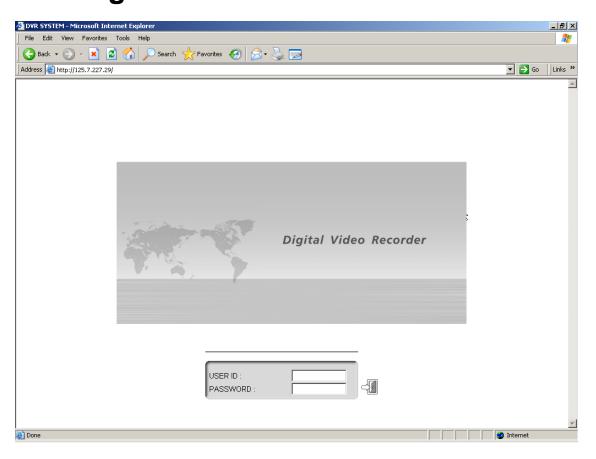

- 1. Type in an IP address of DVR server by internet explorer.
- 2. Install ActiveX control first to get image.
- 3. Input User ID and password and then Log in to control mode of Web DVR.

#### **Authority of User**

Admin: have all rights; Live, Search and Setting is available

(Multiple accesses are not allowed)

User1, User2, User3: have rights; Live, Search is available

(Multiple accesses are not allowed)

Anonymous: Only live view is available

## 3.2. Live Mode

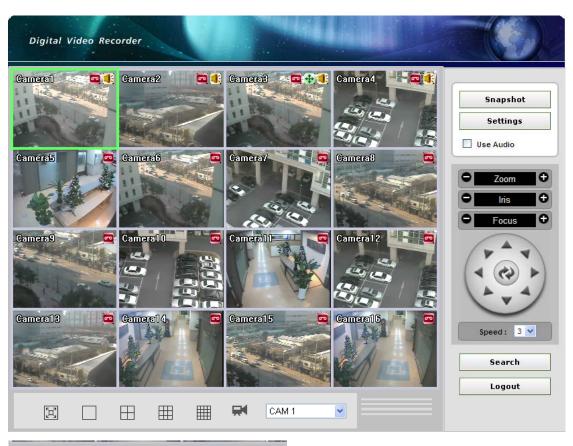

(Full Screen Display / 1 / 4 / 9 / 16 CH Display)

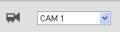

Snapshot

Settings

Use Audio

: Select a camera to display or control.

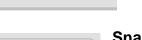

**Snapshot:** Click to take a snapshot from the live screen.

**Settings:** Click to set DVR configuration.

Use Audio: Click to enable or disable live audio.

Zoom: Zoom in, Zoom out

Iris: Control iris

Focus: Focus in, Focus out

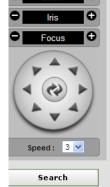

Logout

#### Pan/Tilt Control

**Speed:** set the speed of PTZ control **Search:** Click to load search mode

Logout: Click to logout of WEB DVR

## 3.3. Search Mode

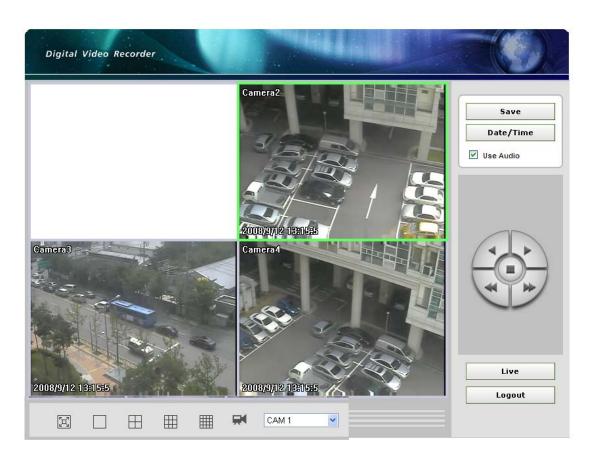

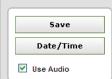

Save: Click to saves data to PC (AVI, BMP and JPEG format)

**Date/time:** click to open search window to select date and time.

Use Audio: tick to enable audio.

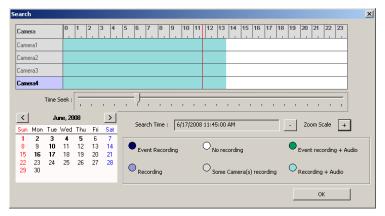

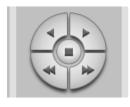

#### **Playback Control Button:**

(Play Backward, Play Forward, Fast Backward, Fast Forward, Stop)

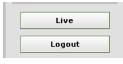

**Live:** Click to loads live view mode **Logout:** Click to logout of Web DVR

# 3.4. Setting Mode

Click settings button to open Settings configuration menu.

(Notice!: Only admin user can access setting mode on web client software.)

Setting menu may differs between HR04 and HR09/16

#### ■ 4CH - Recording

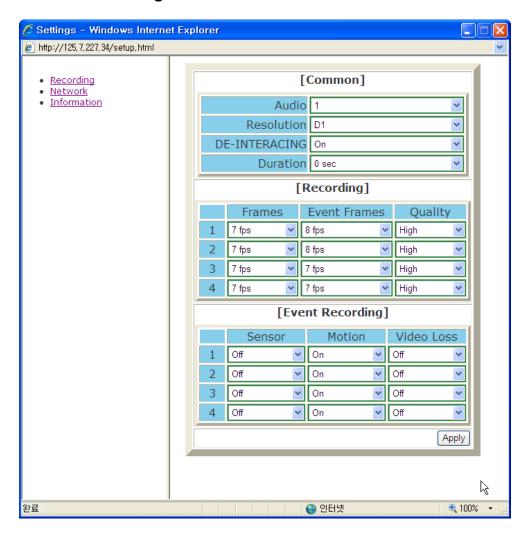

Configure recording setting of HR04 Common / Recording / Event Recording

**Common:** Setting affects all cameras of DVR.

**Recording:** Specify setting of each camera: Frames / Event Frames / Quality

Event Recording: Specify setting of each camera: Sensor / Motion / Video Loss

#### ■ 9CH/16CH - Set Frame

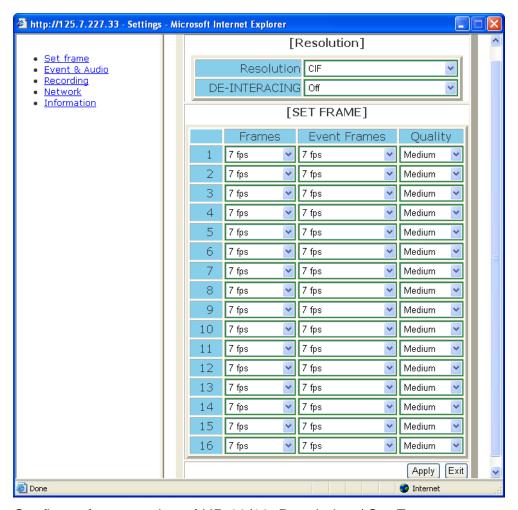

Configure frame setting of HR 09/16: Resolution / Set Frame

**Resolution:** Specify resolution and De-Interlace mode.

Set Frame: Specify setting of each camera: Frames / Event Frames / Quality

#### ■ 9CH/16CH - Event & Audio

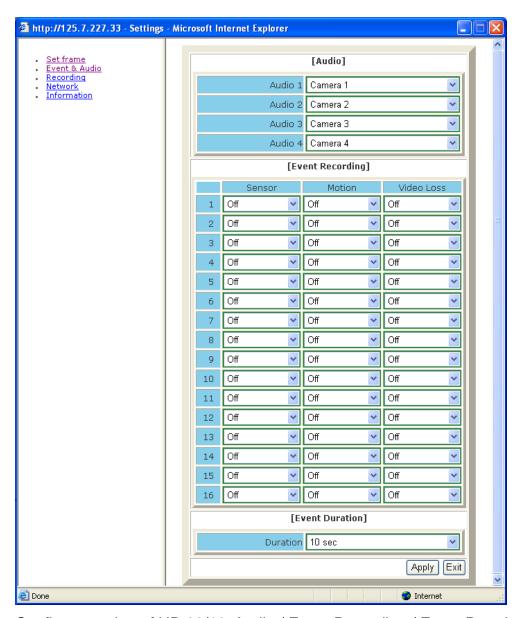

Configure setting of HR 09/16: Audio / Event Recording / Event Duration

Audio: Specify audio for each camera

Event Recording: Specify setting of each camera: Sensor / Motion / Video Loss

#### ■ 4CH/9CH/16CH - Network

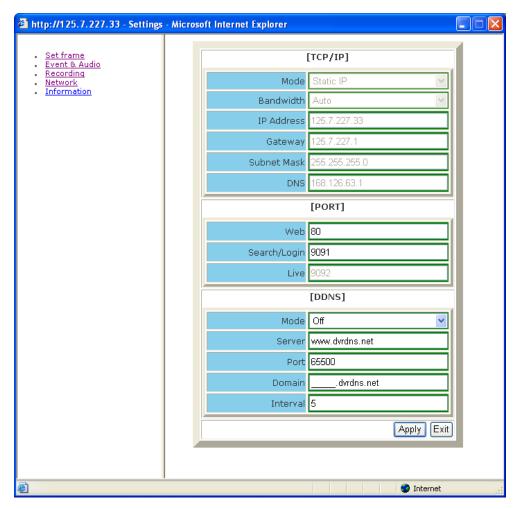

Configure Network setting of HR System: TCP/IP / PORT / DDNS

TCP/IP: Shows current TCP/IP Setting

PORT: Specify ports of web and search/login

**DDNS: Specify DDNS setting** 

#### ■ 4CH/9CH/16CH – Information

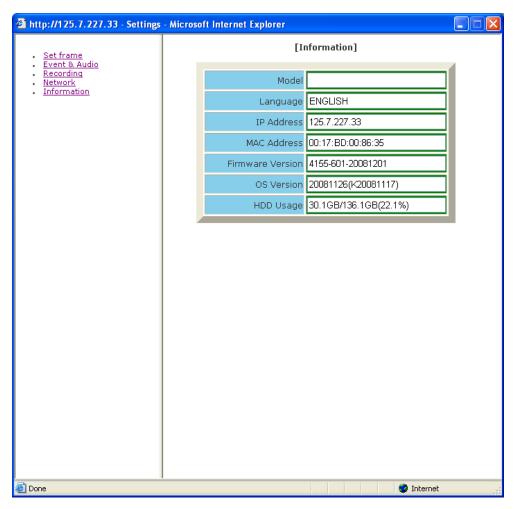

#### **Display DVR System information**

Show Model name, Language, IP Address, Mac Address, Firmware, OS Version and HDD Usage.